#### Pilot PIL-99TST z kolorowym ekranem dotykowym

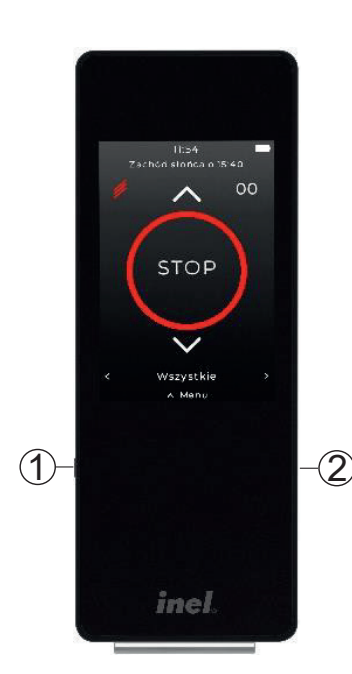

 $\mathbb D$  - przycisk włączenia / wybudzenia - gniazdo USB-C do ładowania baterii

# **1 Rejestrowanie kanałów pilota do odbiornika (napędu, sterownika)**

Sterowanie dowolnym kanałem z pilota jest możliwe po uprzednim zarejestrowaniu tego kanału do danego napędu lub sterownika.

W naszych urządzeniach wyróżniamy następujące sposoby wejścia w opcję rejestrowania:

- o Pierwsza rejestracja po włączeniu napięcia zasilania (napęd radiowy zasilany z sieci 230 V, ST-01RL),
- o Pierwsza rejestracja do napędu radiowego zasilanego napięciem stałym (LER)
- o Rejestracja do sterownika ST-01R,<br>
o Rejestracja z użyciem
- o Rejestracja z użyciem wcześniej zaprogramowanego pilota (napęd radiowy, ST-01RL, ST-01R).

# **1.1 Pierwsza rejestracja w przypadku napędów radiowych zasilanych z sieci 230 V i sterowników ST-01RL**

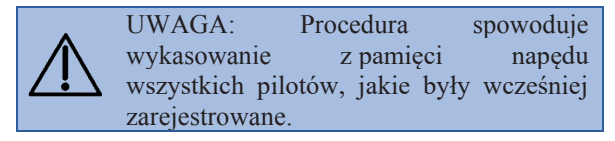

- Podłącz do napędu/sterownika napięcia zasilania 230 VAC.
- W ciągu 10 sekund od włączenia zasilania, dotknij przycisk programowania PR pilota, roleta wykona ruch w górę i dół.

• W ciągu następnych 10 sekund dotknij przycisk na wybranym kanale pilota, krótki ruch w górę i w dół potwierdzi prawidłowość rejestracji.

#### **1.2 Pierwsza rejestracja w przypadku napędów radiowych zasilanych napięciem stałym (LER)**

W przypadku napędu odebranego od producenta lub w przypadku zagubienia pilota należy dokonać rejestracji pilota stosując następującą procedurę:

- naciśnij na krótko (< 2 sekundy) przycisk SW na głowicy napędu – napęd wykona krótki ruch góra – dół
- w ciągu 10 sekund wybierz żądany kanał na pilocie i dotknij przycisk programowania pilota - napęd wykona krótki ruch góra - dół
- w ciągu następnych 10 sekund dotknij przycisk  $\sim$  pilota – napęd potwierdzi rejestrację kanału wykonując długi ruch potwierdzający góra - dół

#### **1.3 Programowanie sterownika ST-01R**

- naciśnij przycisk programowania S1 na sterowniku – dioda mignie i będzie świecić się światłem ciągłym zielonym
- wybierz żądany kanał na pilocie
- $dot$ knij przycisk  $\sim$  pilota, sterownik zasygnalizuje rejestrację pilota mruganiem diody na zielono i czerwono

#### **1.4 Gdy dysponujemy już zarejestrowanym pilotem**

Gdy dysponujemy już zarejestrowanym pilotem, następne piloty rejestrujemy bez wyłączania zasilania. Przy użyciu zarejestrowanego wcześniej pilota należy wprowadzić napęd / sterownik w tryb programowania:

- dotknij przycisk programowania **PR** zarejestrowanego kanału pilota PIL-99TST, roleta wykona ruch w górę i w dół, a następnie serię krótkich ruchów w górę i w dół w ilości równej liczbie zarejestrowanych pilotów,
- w ciągu następnych 10 sekund dotknij przycisk  $\Lambda$  "góra" nowego kanału lub nowego pilota

#### **1.5 Zmiana kierunku ruchu rolety**

Jeżeli konieczna jest zmiana kierunku ruchu rolety (ruch rolety jest przeciwny do kierunków na pilocie) należy wprowadzić napęd w tryb programowania dotykając przycisk programowania PR pilota, a następnie dotknąć przycisk STOP. W silnikach RE i PR i LER operację tę należy wykonać dwukrotnie.

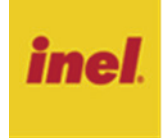

# **2 Ekran główny pilota**

Ekran główny zawiera następujące elementy (wymienione od góry do dołu ekranu):

- o aktualny czas
- o wskaźnik stanu naładowania baterii
- o godzina wschodu / zachodu słońca
- o przycisk włączenia trybu żaluzjowego
- o numer wybranego kanału
- $\circ$  przycisk otwierania rolety  $\triangle$
- o przycisk zatrzymywania ruchu rolety
- $\circ$  przycisk zamykania rolety  $\vee$
- o przycisk programowania PR (widoczny tylko w trybie instalatora)
- o nazwa kanału
- o przyciski wyboru kanału:  $\leq, \geq$
- o przycisk Menu

# **3 Menu**

Aby wejść do menu pilota należy dotknąć przycisku Menu

Menu składa się z następujących pozycji:

Ekran główny LIL – powrót do ekranu głównego<br>O <sub>D</sub>

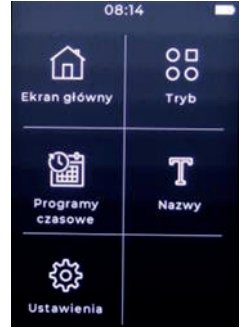

08:08 Zachód słońca o 16:40

**STOP** 

**Wszystkie Rolety** 

 $00$ 

PR

Tryb OO - ustawienia trybu wybierania kanałów

# Dustawienia programów czasowe<br>ustawienia programów czasowych

- nadawanie nazw numerom kanałów Nazwy

 $\begin{Bmatrix} 2 & 3 \ 3 & 2 \end{Bmatrix}$ - ustawienia daty i godziny, Ustawienia współrzędnych geograficznych, strefy czasowej, jasności ekranu, uśpienia, wybudzenia, języka, ustawienia fabryczne, informacje o pilocie

-

# **4 Ustawienia**

W tej pozycji menu dokonuje się następujących ustawień:

#### Data i czas

W tej pozycji menu należy:

- ustawić aktualną datę: dzień, miesiąc i rok
- ustawić aktualny czas: godzinę i minuty
- zaznaczyć jedną z opcji: Czas letni lub Automatyczny czas letni

#### Astronomia

W tej pozycji menu należy:

- ustawić szerokość i długość geograficzną swojej lokalizacji (np. dla Gdańska: szerokość geograficzna: 54°21′ N, długość: 18°40' E)
- wybrać strefę czasową swojej lokalizacji (dla Polski: UTC+01:00)

Dzięki tym danym godziny wschodu i zachodu słońca dla aktualnej daty pojawią się automatycznie w programach czasowych.

# Wyświetlacz

W tej pozycji menu można:

- ustawić jasność ekranu
- ustawić czas uśpienia (dostępne wartości: 5 s, 10 s, 15 s, 20 s)
- można zaznaczyć opcję Wybudź przez podniesienie

# Jezyk

W tej pozycji menu można wybrać język interfejsu (do wyboru są: polski, angielski, niemiecki, francuski i chorwacki).

#### Ustawienia Data i czas Astronomia Wyświetlacz Jezyk Informacje o pilocie Ustawienia fabryczne Data i czas ം. 2022 05.02.2023 06  $03$ 2024 Czas  $^{\circ}$ 14 80  $15$ 09 16  $\Box$  Czas letni Automatyczny czas<br>letni **Astronomia** ość geograficzna  $54^\circ$ 21' N 55%  $22^{\circ}$ ograficzna

Strefa czasowa **UTC+01:00** Wyświetlacz sność ekranu 20 sekund  $\square$  Podnieś, aby wybudzić < Język  $\Box$  Deutsch  $\Box$  English  $\Box$  Français

 $\Box$  Hrvatski Ø Polski

 $18°$ 

40' E

# Informacje o pilocie

W tej pozycji menu zawarte są:

- wersja oprogramowania
- adres e-mail producenta
- adres strony internetowej producenta

### Ustawienia fabryczne

Ta pozycja menu umożliwia reset do ustawień fabrycznych.

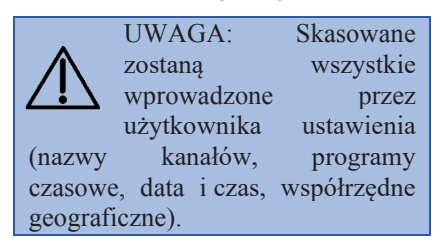

# **5 Tryb**

W pozycji menu Tryb można ustawić maksymalną liczbę kanałów oraz zaznaczyć opcję ukrywania kanałów, którym nie nadano nazwy: Ukryj kanały bez nazwy.

Zaznaczenie opcji Tryb instalatora powoduje wyświetlenie na ekranie głównym przycisku programowania PR służącego do programowania napędów i sterowników.

# **6 Nazwy**

Każdemu kanałowi można nadać nazwę. Nazwa może mieć maksymalnie 16 znaków: wielkie i małe litery cyfry oraz znaki specjalne

# **7 Programy czasowe**

W pozycji Programy czasowe ustawiane i zmieniane są programy automatycznego otwierania, zamykania, otwierania częściowego określonych rolet i włączania/ wyłączania oświetlenia o określonym czasie i w określonym dniu tygodnia. Można zdefiniować 32 programy czasowe

Do zdefiniowania programu konieczne jest wcześniejsze ustawienie daty i czasu w pozycji Menu / Ustawienia / Datai czas oraz współrzędnych geograficznych i strefy czasowej dla swojej lokalizacji w pozycji Menu / Ustawienia / Astronomia

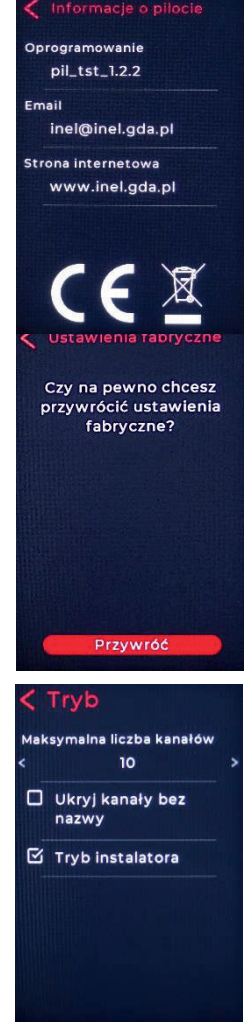

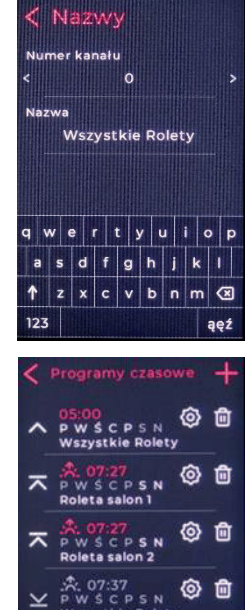

倫

# Dodanie programu czasowego

W celu dodania i zdefiniowania programu czasowego:

- wybierz Menu / Programy czasowe
- wybierz  $+$  w prawym górnym rogu ekranu
- wybierz numer kanału dla którego ma być realizowany program dotykając  $\langle$  lub  $\rangle$

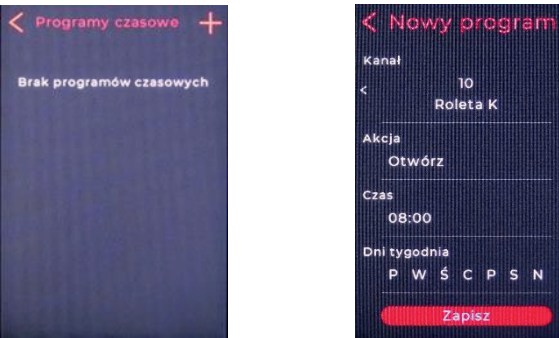

wybierz Akcja i zaznacz żądaną akcję Dla rolet i żaluzji można wybrać: Otwórz, Zamknij, Otwórz częściowo, Zamknij częściowo. Dla otwarcia/zamknięcia częściowego można ustawić stopień otwarcia/zamknięcia (od 1 do 20) - pozycja komfort a

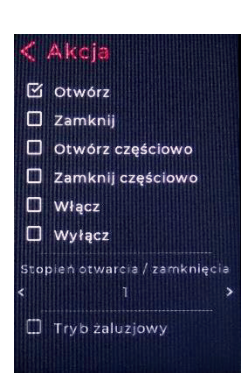

Czas  $\square$  Stały czas

Wschód słońca

□ Zachód słońca **Przesunięcie** 

 $20 \text{ min}$ 

 $① 06:36$ 

59 08:00 09

 $\overline{a}$ 

dla żaluzji zaznaczyć opcję (ustawienie kąta lameli).

Dla sterowników oświetlenia można wybrać opcję Włącz lub Wyłącz

wybierz Czas

Można zaznaczyć opcję Stały i ustawić czas godzinę i minuty rozpoczęcia akcji lub zaznaczyć jedną z opcji: Wschód słońca lub Zachód słońca

W przypadku wybrania opcji Wschód słońca lub Zachód słońca, ustawione

zostaną czasy wschodu i zachodu słońca (dla każdego dnia) dla współrzędnych geograficznych danej lokalizacji ustawionych wcześniej w pozycji menu Astronomia. W pozycji Przesunięcie można wprowadzić korektę tych czasów o wartości do +/- 60 minut

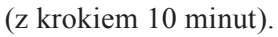

wybierz Dni tygodnia Wybierz dni tygodnia  $(P W S C P S N), w k$ tóre program ma działać. Domyślnie włączone są wszystkie dni tygodnia. Wyłączenie danego dnia z programu odbywa się po dotknięciu jego symbolu (symbol zostaje przyciemniony).

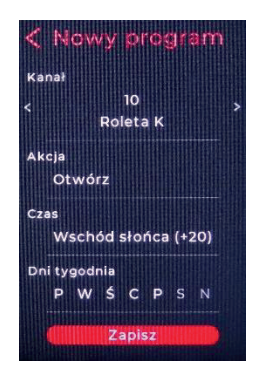

Edytuj program

**Roleta K** 

Wschód słońca (+20)

Usuń program

Czy na pewno chcesz<br>usunąć program?

Akcja Otwórz

dotknij Zapisz

#### Włączanie/wyłączanie programu czasowego

Programy czasowe mogą być włączone lub wyłączone. Program można wyłączyć dotykając pole z danymi tego programu w Menu / Programy czasowe. Zawartość pola wyłączonego programu jest przyciemniona. Ponowne dotknięcie tego pola spowoduje włączenie programu czasowego

#### Edycja programu czasowego

Ustawienia programu można zmienić po wybraniu  $\frac{\langle Q \rangle}{\langle Q \rangle}$  w polu<br>programu w Menu/ programu w Programy czasowe Zmiany zostaną zapamiętane po dotknięciu Zapisz

#### Usunięcie programu czasowego

Usunięcie programu czasowego nastąpi po wybraniu  $\mathbb{\overline{w}}$  w polu programu w Menu / Programy czasowe

i potwierdzeniu przez dotknięcie Usuń

#### **8 Wybór kanału**

Kanały wybiera się sekwencyjnie

przez dotknięcie < lub > Można to również robić przesuwając palcem po ekranie w lewo lub w prawo.

#### **9 Uruchamianie rolet**

Aby spowodować ruch wybranego napędu, należy dotknąć  $\land$  (otwieranie) lub  $\lor$  (zamykanie).

Można również to zrobić przesuwając palcem po ekranie w górę lub w dół. Napęd możemy zatrzymać przez dotknięcie przycisku STOP.

# **10 Uruchamianie żaluzji**

Przejście w tryb żaluzjowy (ustawianie lameli) odbywa się poprzez dotknięcie  $\mathscr{V}$ . W tym trybie silnik wykonuje tylko krótki ruch powodujący obrót lameli. Aby spowodować obrót lameli należy dotknąć  $\triangle$ lub  $\vee$  Powrót do trybu normalnej pracy odbywa się w ten sam sposób tj. poprzez dotknięcie  $\mathscr{U}$ .

UWAGA: Aby lamelki w żaluzji mogły być ustawiane, żaluzja musi być zatrzymana. Jeżeli żaluzja nie ustawia lamelek z pilota to należy przed ustawianiem lamelek dotknąć STOP.

### **11 Ładowanie baterii**

Pilot jest zasilany z wbudowanej baterii litowo – polimerowej 3,7 V o pojemności 1800 mAh. Baterię należy naładować gdy ikonka stanu baterii wskaże niski stan naładowania (czerwony prostokąt w ikonce baterii). Ładowanie baterii odbywa się z gniazda USB komputera przy użyciu dołączonego kabla USB-A/ USB-C lub przy użyciu ładowarki do telefonu z wtykiem USB-C. Bateria jest w pełni naładowana gdy cała ikonka baterii jest biała.

#### **12 Postępowanie ze zużytym sprzętem**

Zabrania się umieszczania zużytego sprzętu łącznie z innymi odpadami. Wyrzucać w miejscu specjalnie do tego przeznaczonym. Ważną rolę w systemie recyklingu zużytego sprzętu odgrywa gospodarstwo domowe. Dzięki odpowiedniej segregacji odpadów, w tym zużytego sprzętu i baterii, domownicy zapewniają, że zużyty sprzęt nie trafi do odpadów komunalnych tylko do miejsca specjalnie do tego wyznaczonego i po poddaniu recyklingowi może zostać wykorzystany jako surowiec do ponownego użycia.

Przedsiębiorstwo Informatyczno-Elektroniczne INEL Sp. z o.o., ul. Mostowa 1, 80-778 Gdańsk, jako producent wyrobu, oświadcza niniejszym, że pilot opisany w tej instrukcji jest zgodny z dyrektywą 2014/53/UE.

Pełny tekst deklaracji zgodności UE jest dostępny pod następującym adresem internetowym: www.inel.gda.pl

WERSJA INSTRUKCJI 1.2023